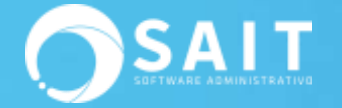

# **Chrome Remote Desktop**

**Chrome Remote Desktop** es la solución de **Google** para controlar un ordenador de forma remota. Tanto en macOS como en Windows, el proceso es muy sencillo y rápido, a continuación describimos los pasos para realizar la instalación:

## **I. Instalar Google Chrome (este paso se hace en ambos puntos, es decir el equipo anfitrión y el equipo remoto)**

1. Abrir el explorador que tenga instalado en su equipo y pegar la siguiente liga (para efectos de la prueba usaremos Internet Microsoft Edge):

[https://www.google.com.mx/intl/es-419/chrome/thank](https://www.google.com.mx/intl/es-419/chrome/thank-you.html?brand=CHBD&statcb=1&installdataindex=empty&defaultbrowser=0)[you.html?brand=CHBD&statcb=1&installdataindex=empty&defaultbrowser=0](https://www.google.com.mx/intl/es-419/chrome/thank-you.html?brand=CHBD&statcb=1&installdataindex=empty&defaultbrowser=0)

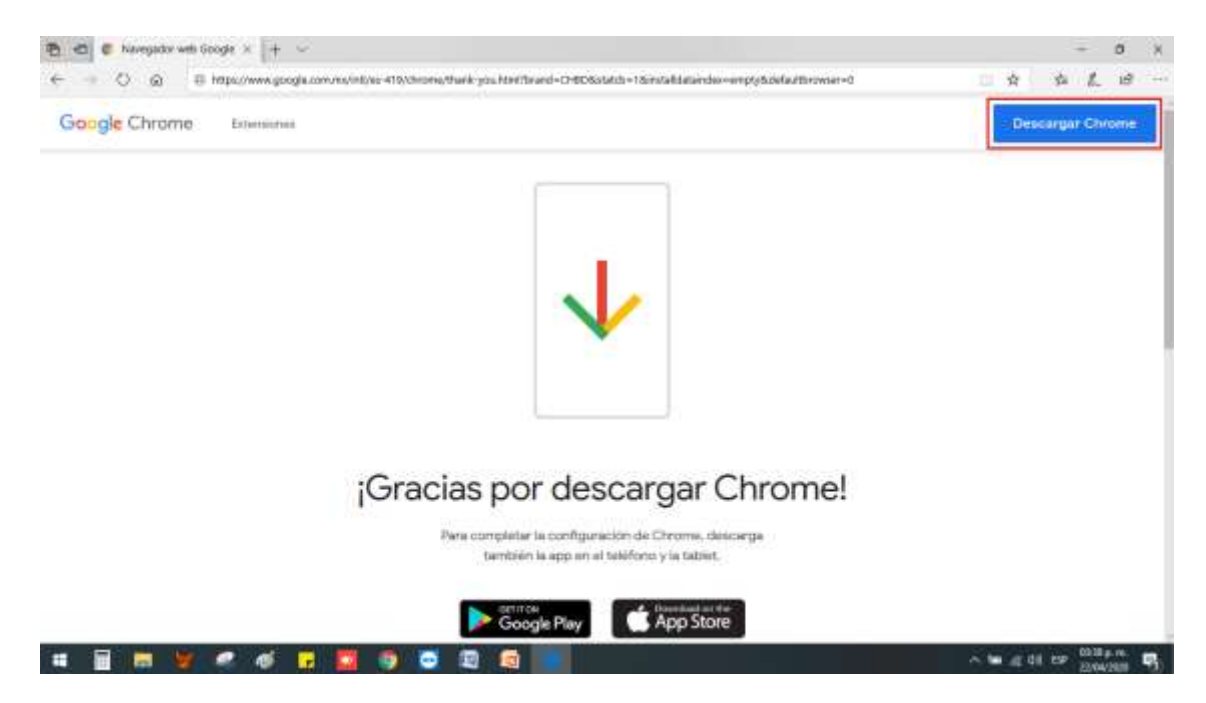

2. Posteriormente dará clic en Descargar Chrome

3. Aparecerá una tercera ventana y damos clic en Aceptar e Instalar

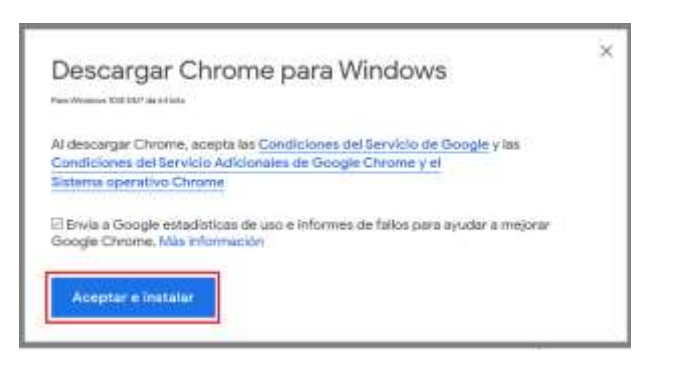

4. Damos clic en Ejecutar

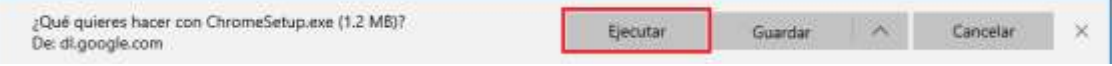

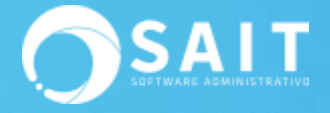

5. Esperamos a que se termine de procesar la Instalación y listo

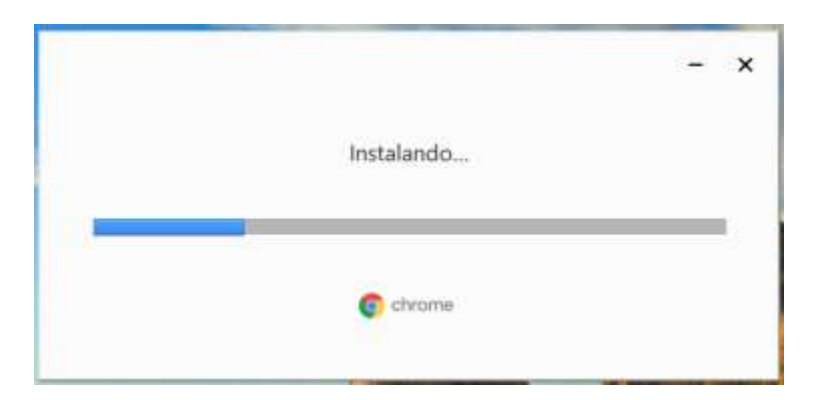

### **II. Crear cuenta de correo de Gmail**

- 1. Dirigirse a la direcció[n www.gmail.com](http://www.gmail.com/)
- 2. Clic en [Crear una cuenta]

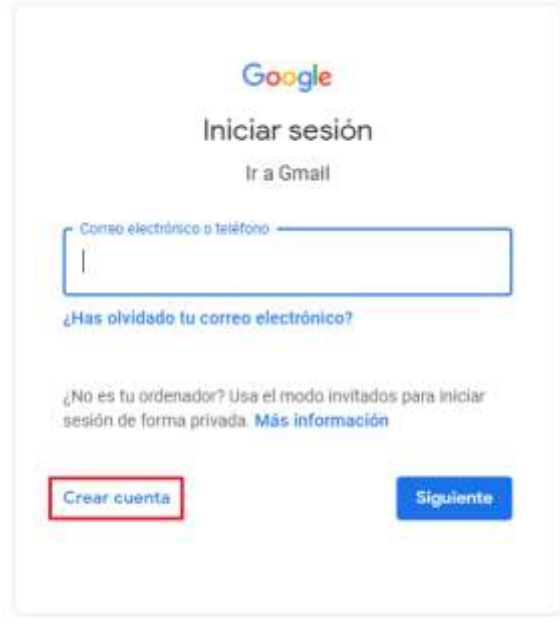

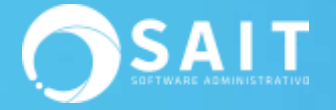

3. Llenar la información solicitada por el portal

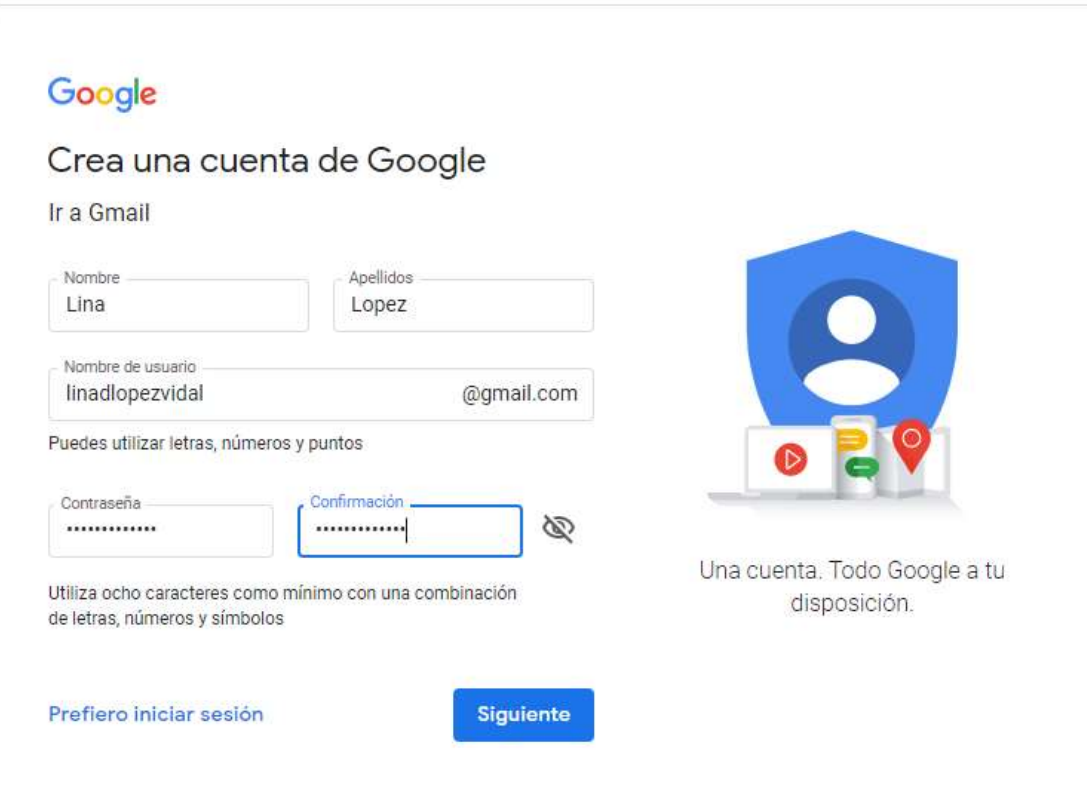

4. Tanto el campo 'Número telefónico' y 'Dirección de correo de recuperación' son opcionales, se pueden omitir

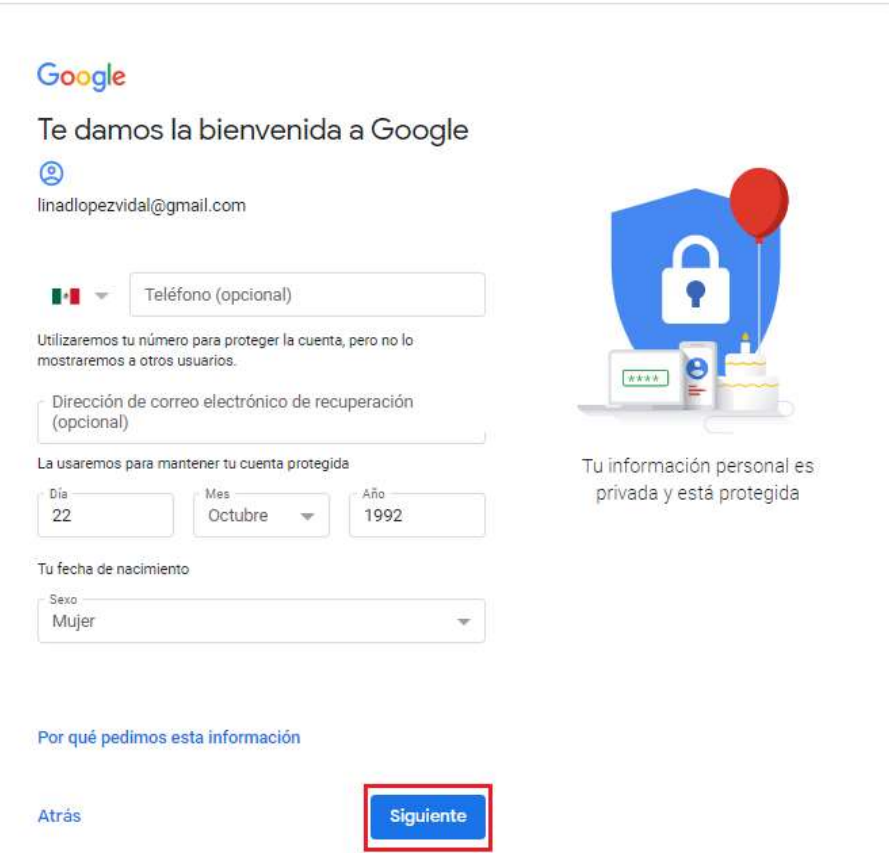

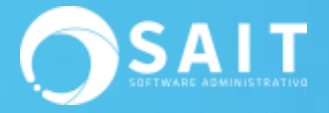

5. Aceptamos el contrato de 'Privacidad y Condiciones', dando clic en [Acepto]

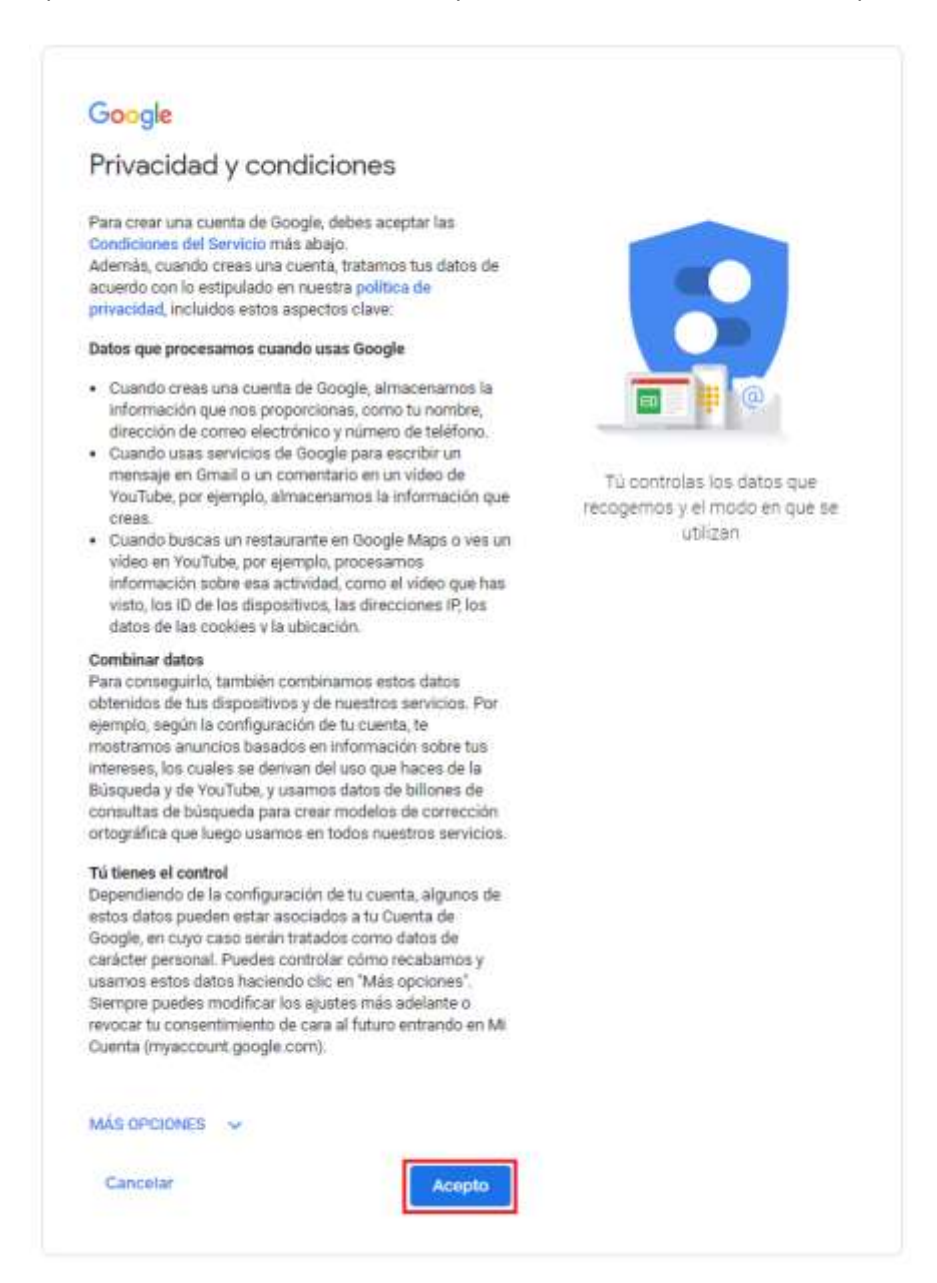

6. Listo. Nuestra cuenta en Gmail se encontrara lista para usar

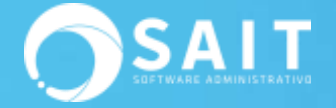

## **III. Iniciar sesión en Chrome (este paso se hace en ambos puntos, es decir el equipo anfitrión y el equipo remoto)**

- 1. Abriremos el siguiente enlace <https://www.google.com.mx/>
- 2. Y daremos clic en Iniciar Sesión

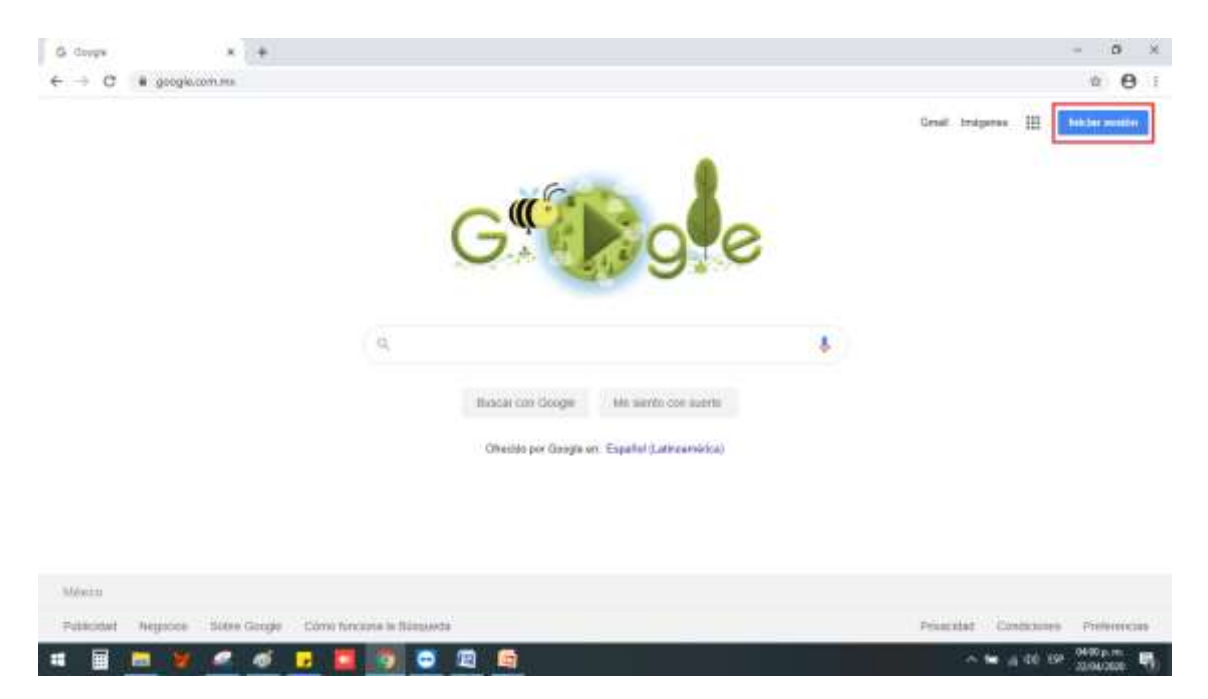

3. Iniciaremos sesión con nuestra cuenta de Gmail y damos clic en Siguiente

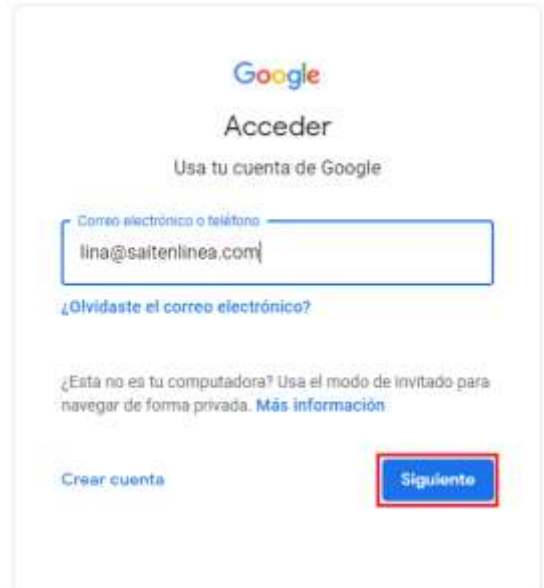

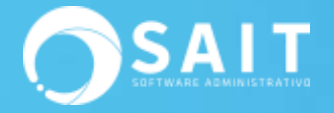

4. Después ingresamos nuestra contraseña y damos clic en Siguiente

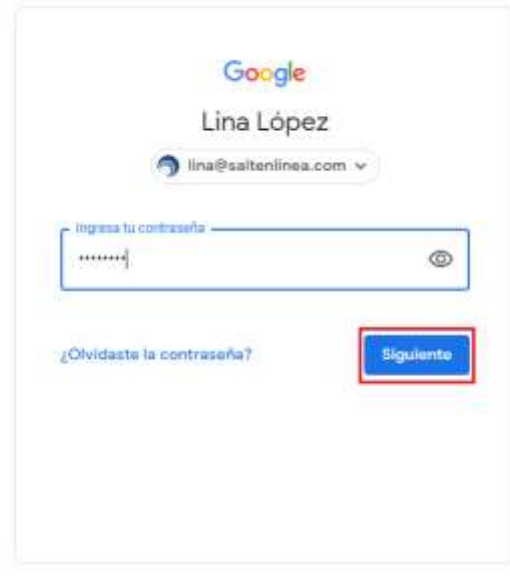

**IV.Descargar e Instalar Chrome Remote Desktop (este paso se hace solamente en el equipo anfitrión es decir el equipo al que nos conectaremos de manera remota)**

Es importante mencionar que esta instalación solo se hace en el equipo al cual queremos conectarnos.

1. Ingresaremos la siguiente liga al explorador de Google <https://remotedesktop.google.com/access/>

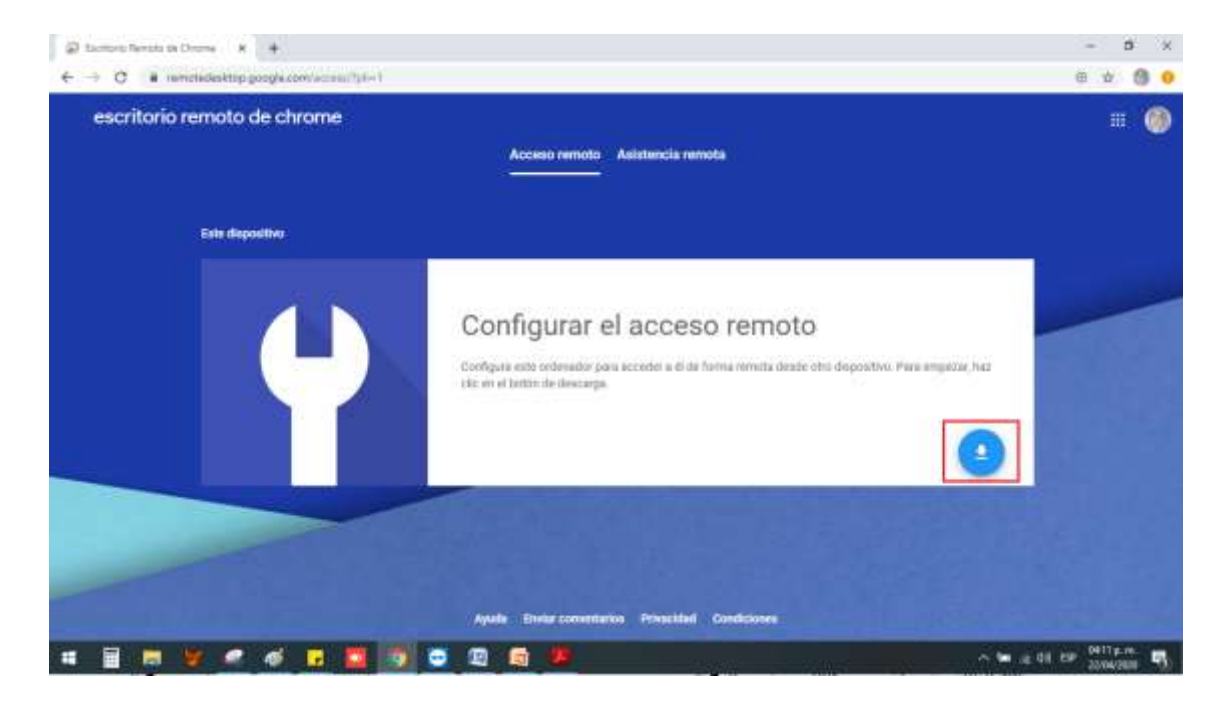

Y daremos clic en el botón indicado en la siguiente imagen

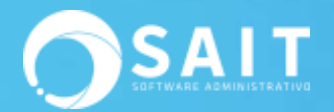

2. Se nos mostrará la siguiente imagen y daremos clic en Añadir a Chrome

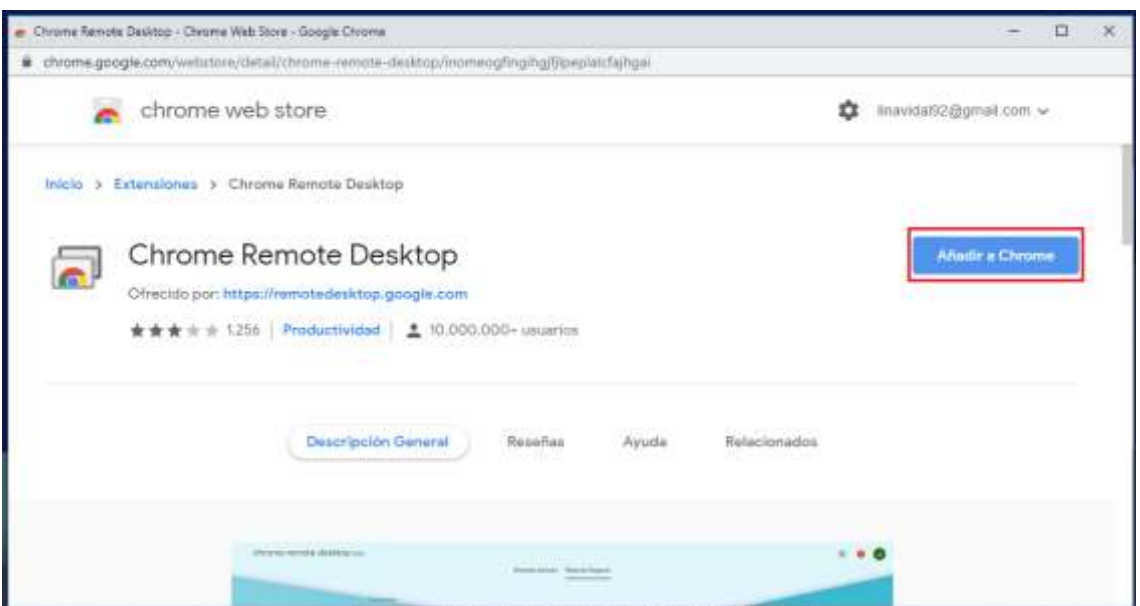

3. Damos clic en Añadir Extensión

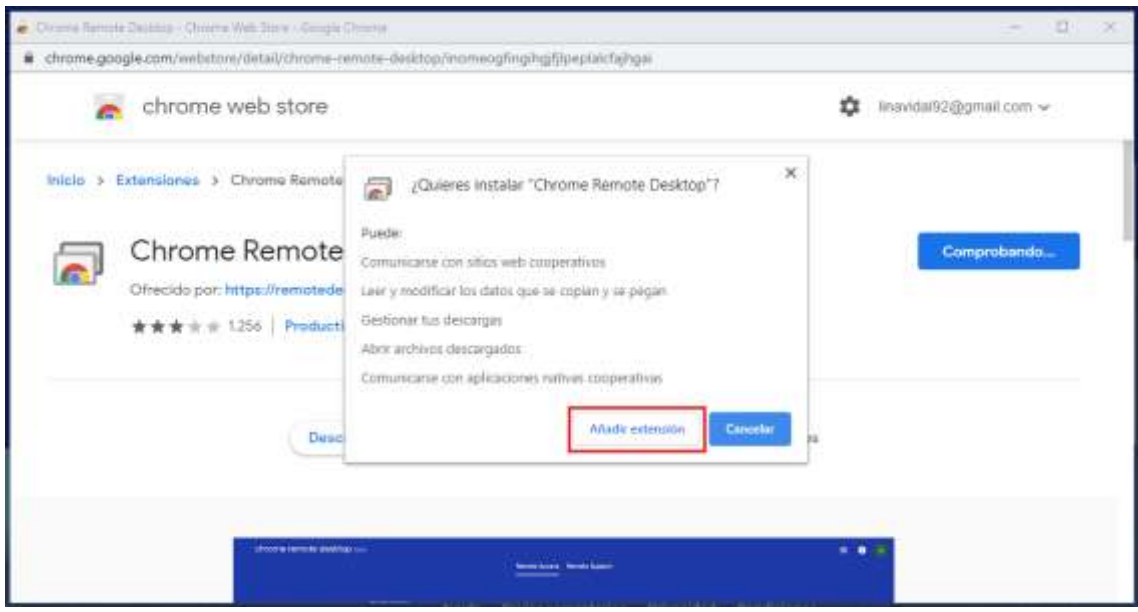

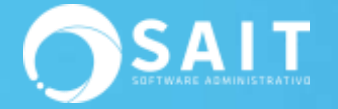

 4. Esperamos a que se descargue el archivo y después damos Clic sobre el archivo descargado en la parte inferior izquierda

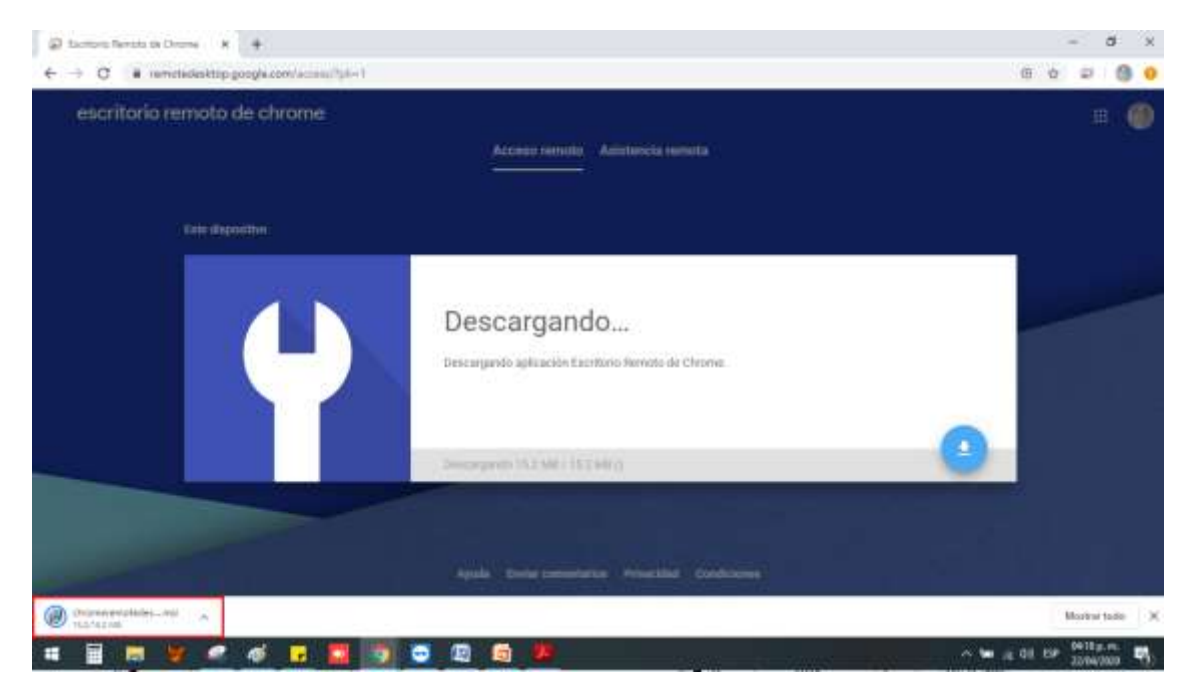

5. Empezará el proceso de instalación

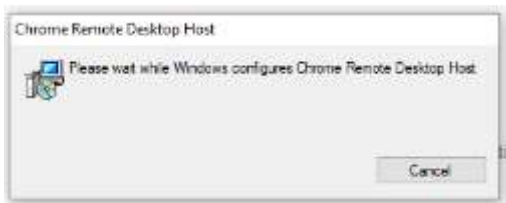

 6. Ahora si estamos listos para iniciar la configuración. Para ello daremos clic en Aceptar E Instalar

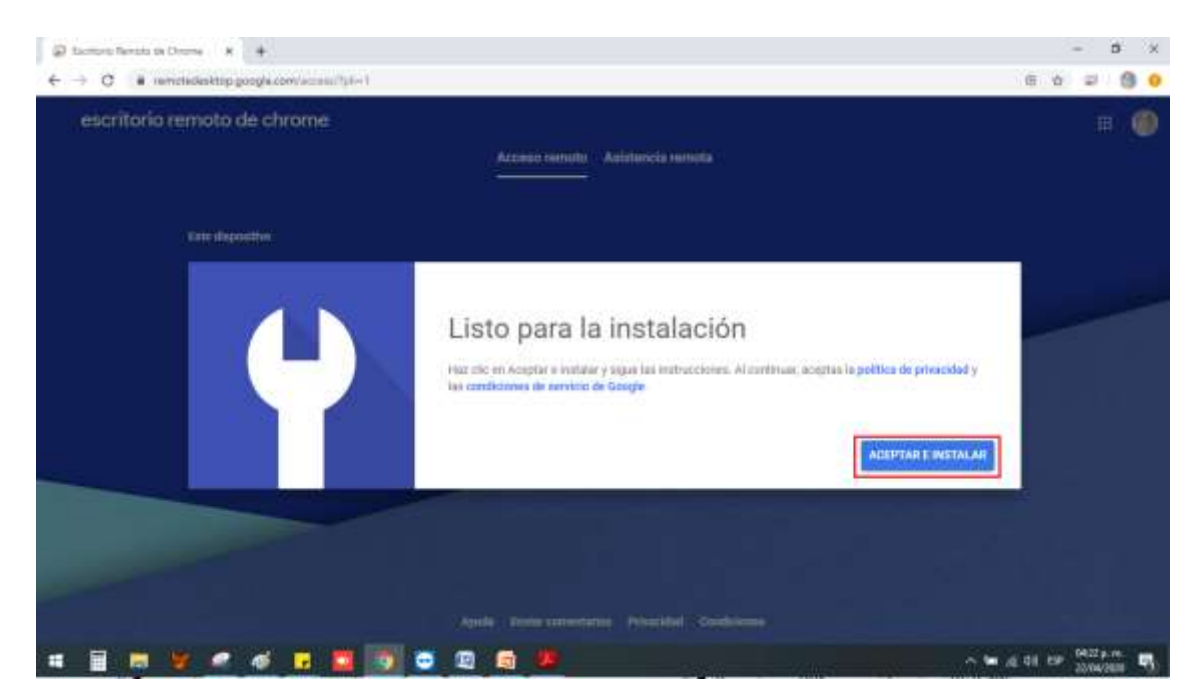

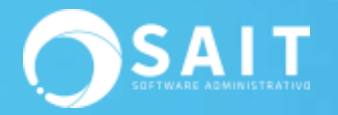

#### 7. Damos clic en Sí

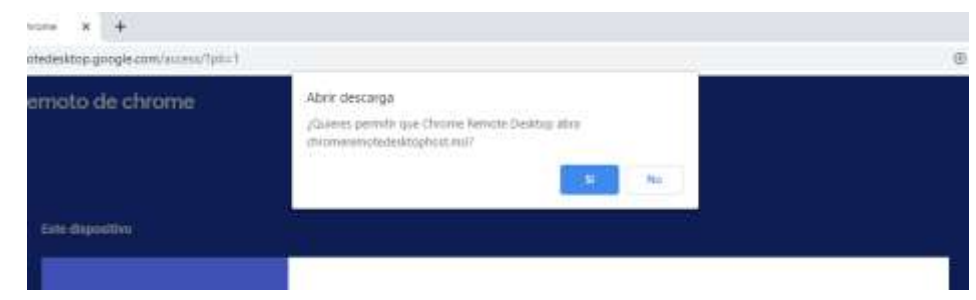

#### 8. Nos pedirá el nombre con el que identificaremos el equipo, damos clic en Siguiente

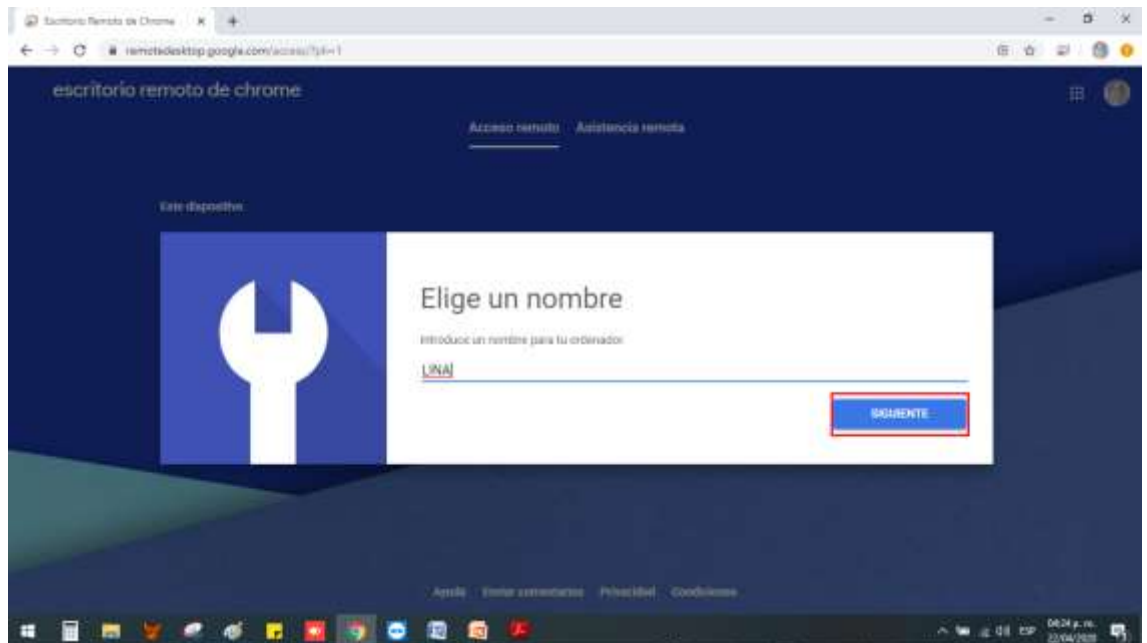

 9. Por seguridad también se nos pedirá un PIN de solo número el cual ingresaremos a continuación y daremos clic en Iniciar

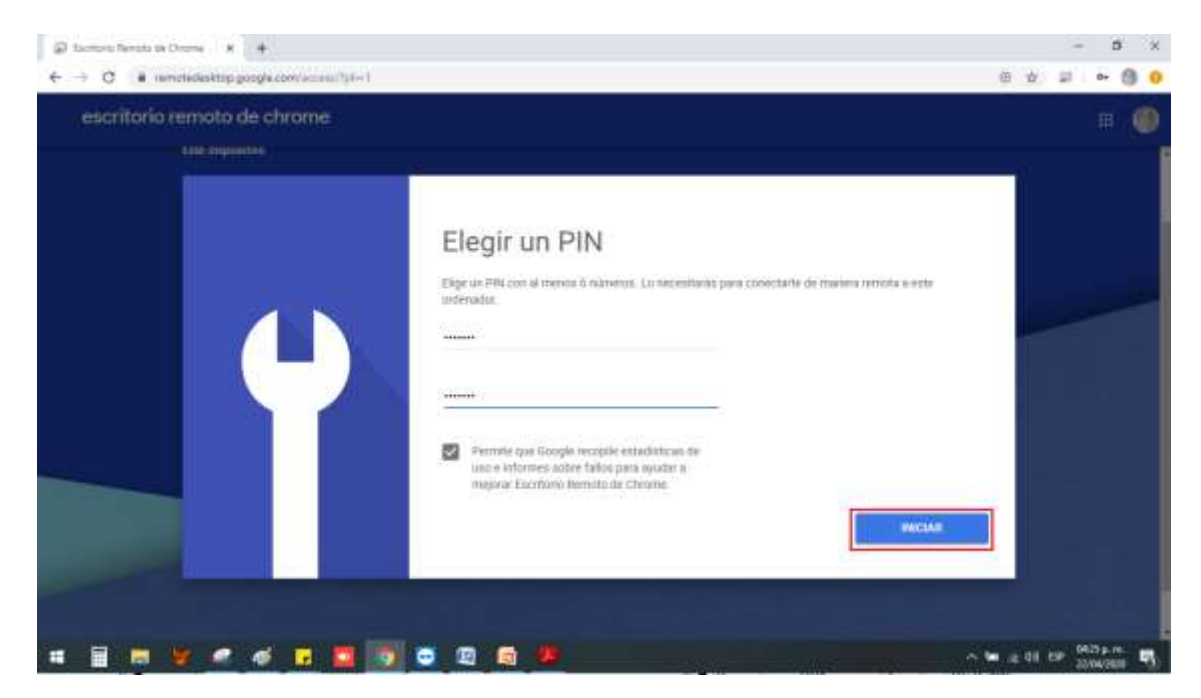

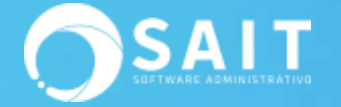

#### 10. De esta manera el equipo ya está listo para conexiones remotas

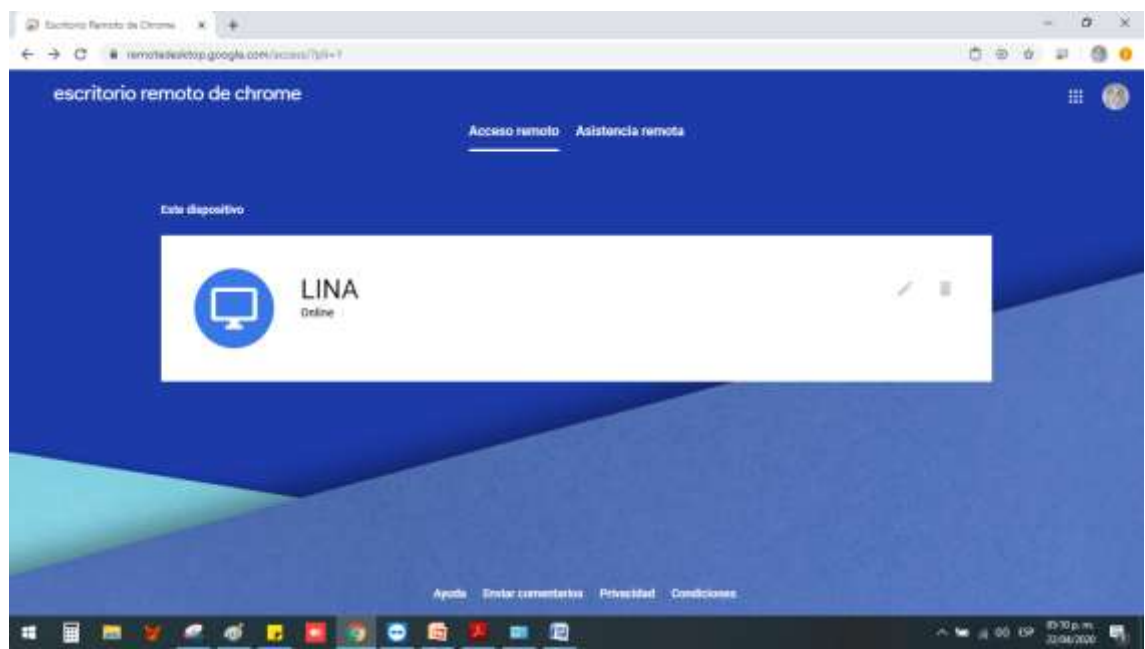

### **IV.I Conectarse a la computadora desde otro equipo**

Todo lo que tiene que hacer para acceder desde otra computadora es ingresar al mismo enlace:

#### <https://remotedesktop.google.com/access/>

Dentro del navegador de Chrome. (No necesitará instalar ninguna aplicación o extensión en particular)

Deberá iniciar sesión en Chrome, utilizando la misma cuenta de Google que utilizó para configurar las conexiones remotas:

Se mostrarán los dispositivos remotos configurados actualmente y dará doble Clic en el ícono de la computadora para poder acceder.

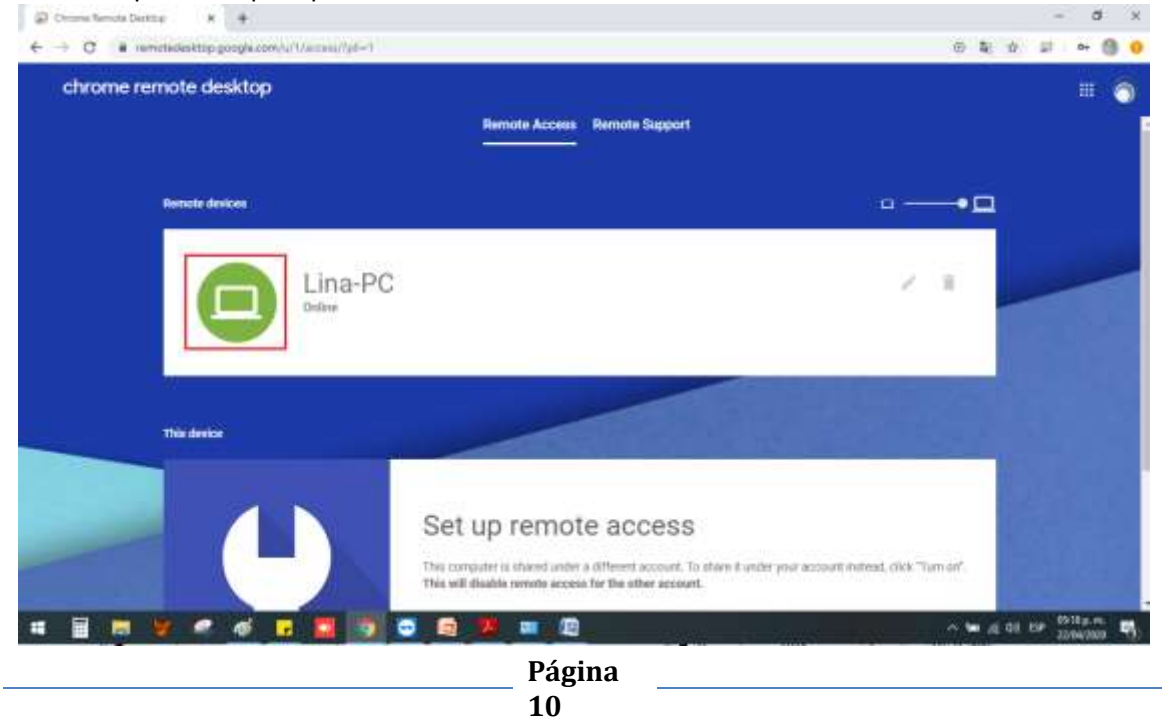

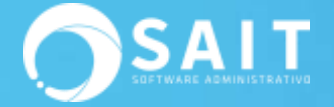

Se le solicitará ingresar el PIN (si da clic en Recuerda el PIN en este dispositivo, la próxima vez ya no le pedirá el código de acceso)

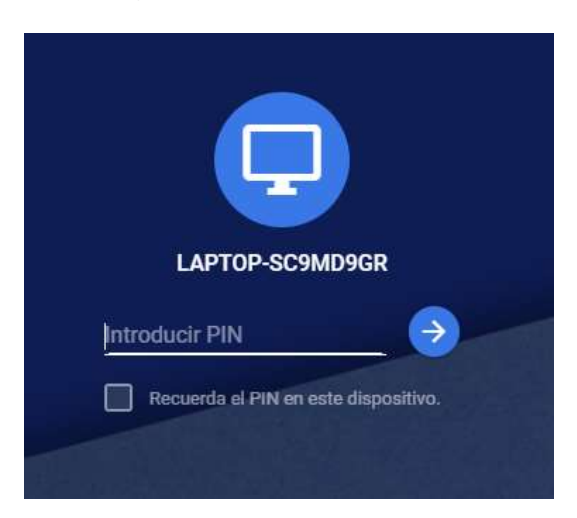

Y listo, después de unos segundos, estarás dentro de su equipo, y podrás moverte por la pantalla, hacer clic y ejecutar lo que quieras y en general, usar la computadora como si estuvieras sentado frente a ella.

#### **IV.II Utilerías**

Una vez conectado al equipo podrá observar que contamos con un panel en el lado derecho de la pantalla en donde podrá elegir entre varias opciones por ejemplo:

- Opciones de sesión
	- o Pantalla completa (ver pantalla completa)
	- o Escalar para adaptarse (ajuste de pantalla)
	- o Cambiar el tamaño para adaptarse (se adapta a la resolución del equipo)
	- o Escalado suave (hace la imagen se vea más suave)
- Subir Archivo
- Descargar archivo

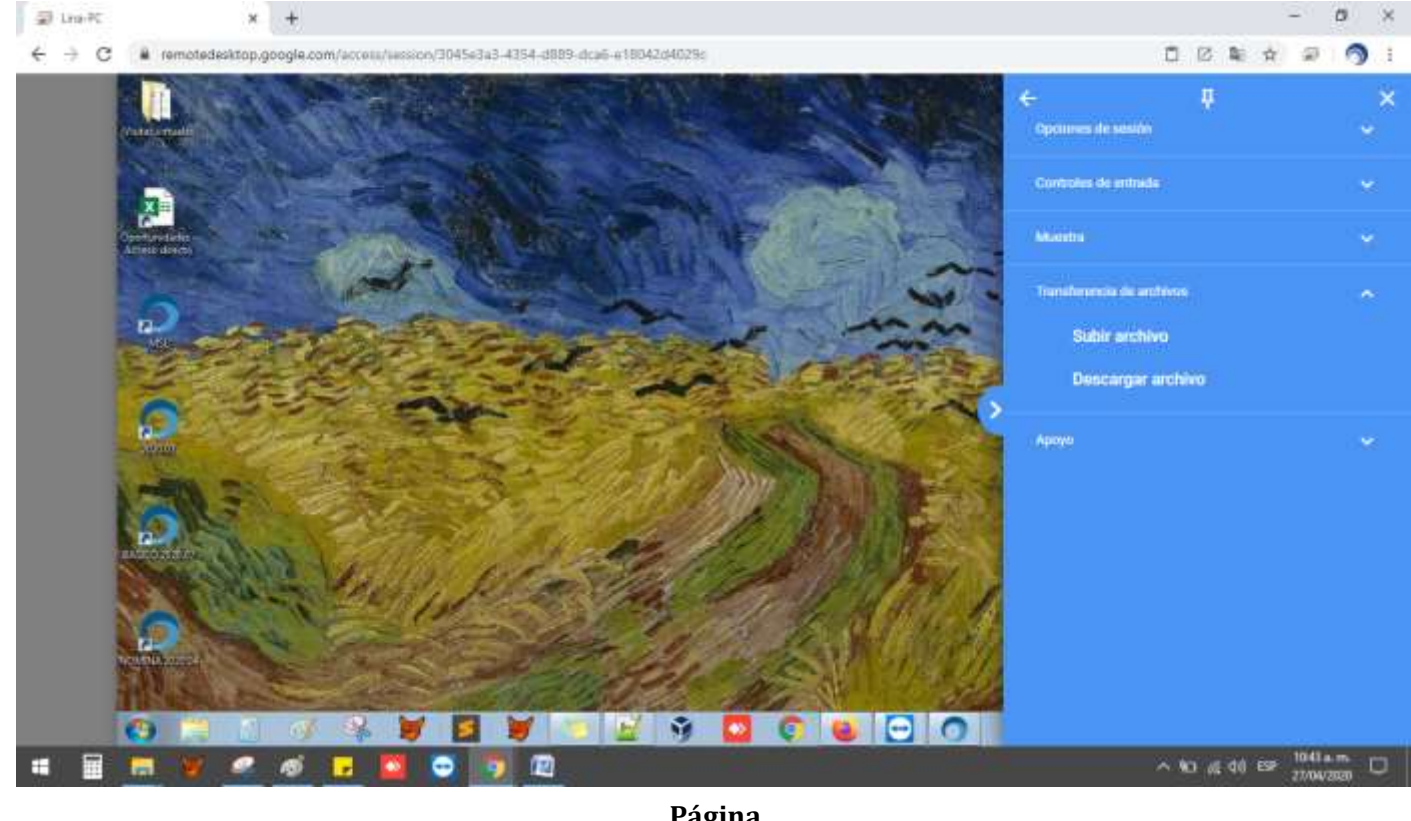